# **Installations- und Bedienungsanleitung**

# **GDUSB 1000**  $\epsilon$

## **Universeller Schnittstellen-Adapter für GMSD/GMXD-Sensoren**

## **1 Allgemein**

Der GDUSB1000-Adapter ermöglicht die direkte Anbindung eines Standard-Drucksensors des Typs GMSD/GMXD an die USB-Schnittstelle eines PC's. Es stehen 2 Betriebsarten zur Verfügung:

### **Standard-Modus:** (Master-Slave)

Hier verhält sich der GDUSB1000 ähnlich wie ein Handmessgerät der GMH3xxx-Serie und gibt auf Anfrage den gewünschten Messwert (Messwert, Max- oder Minwert) zurück.

Die Kommunikation kann mit Standard-GMH/EASYBus-Software (z.B. EBS9M) erfolgen und bietet z.B. die Möglichkeit für eine Langzeitüberwachung von Druckwerten.

### **Fast-Modus:** (autom. Senden)

In diesem Betriebsmodus sendet der GDUSB1000 automatisch nach erfolgter Triggerbedingung in der eingestellten Zykluszeit die Messdaten.

Dieser Modus ist besonders geeignet für die Untersuchung von Druckverläufen, Erfassung von Druckspitzen (mit Pre-Trigger)

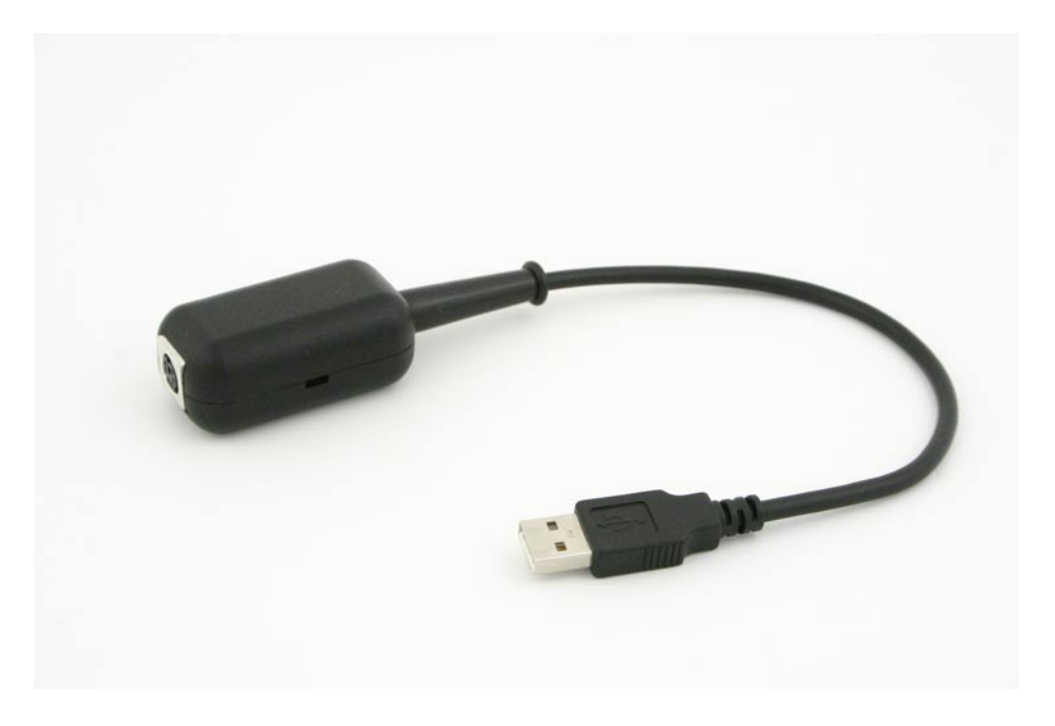

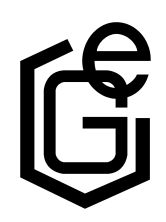

GREISINGER electronic GmbH D - 93128 Regenstauf, Hans-Sachs-Straße 26 Tel.: 09402 / 9383-0, Fax: 09402 / 9383-33, www.greisinger.de

## **Inhaltsverzeichnis**

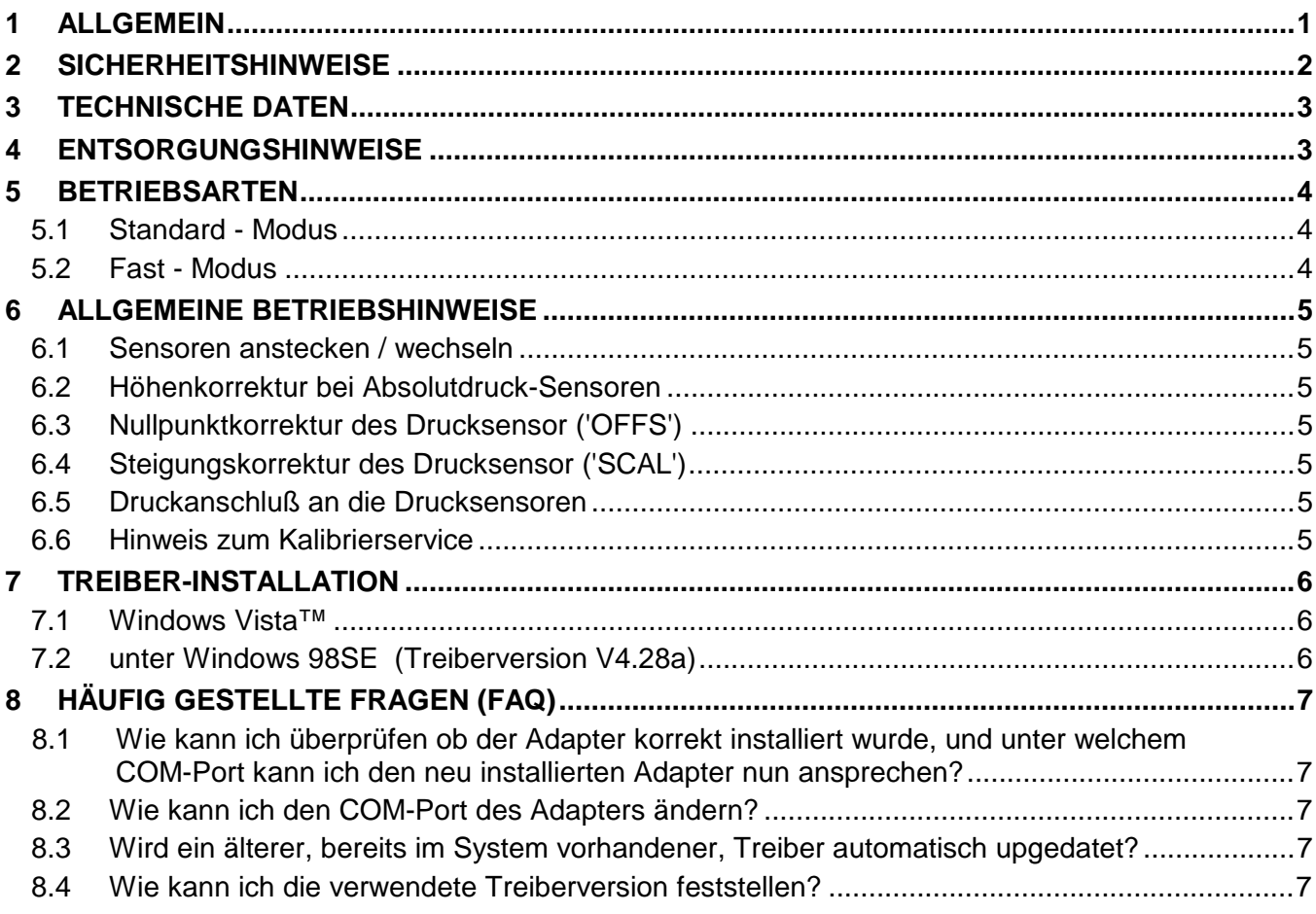

## **2 Sicherheitshinweise**

Dieses Gerät ist gemäß den Sicherheitsbestimmungen für elektronische Messgeräte gebaut und geprüft.

Die einwandfreie Funktion und Betriebssicherheit des Gerätes kann nur dann gewährleistet werden, wenn bei der Benutzung die allgemein üblichen Sicherheitsvorkehrungen sowie die gerätespezifischen Sicherheitshinweise in dieser Bedienungsanleitung beachtet werden.

- 1. Die einwandfreie Funktion und Betriebssicherheit des Gerätes kann nur unter den klimatischen Verhältnissen, die im Kapitel "Technische Daten" spezifiziert sind, garantiert werden.
- 2. Bei unsachgemäßer Handhabung des Schnittstellenadapters kann dieser selbst beschädigt werden. Ebenso ist es möglich, dass Ihre angeschlossenen Geräte geschädigt werden. **In diesem Fall besteht kein Garantieanspruch.**

Der Hersteller übernimmt keinerlei Haftung für Schäden, die an ihren angeschlossenen Geräten durch den Einsatz des Schnittstellenadapters verursacht werden.

- 3. Beachten Sie die üblichen Vorschriften und Sicherheitsbestimmungen für Elektro-, Schwach- und Starkstromanlagen, insbesondere die landesüblichen Sicherheitsbestimmungen (z.B. VDE 0100).
- 4. Konzipieren Sie die Beschaltung besonders sorgfältig beim Anschluss an andere Geräte (z. B. PC). Unter Umständen können interne Verbindungen in Fremdgeräten (z. B. Verbindung GND mit Schutzerde) zu nicht erlaubten Spannungspotentialen führen.
- 5. Wenn anzunehmen ist, dass das Gerät nicht mehr gefahrlos betrieben werden kann, so ist es außer Betrieb zu setzen und vor einer weiteren Inbetriebnahme durch Kennzeichnung zu sichern. Die Sicherheit des Benutzers kann durch das Gerät beeinträchtigt sein, wenn es zum Beispiel:
	- sichtbare Schäden aufweist
	- nicht mehr wie vorgeschrieben arbeitet
	- längere Zeit unter ungeeigneten Bedingungen gelagert wurde

In Zweifelsfällen sollte das Gerät grundsätzlich an den Hersteller zur Reparatur / Wartung eingeschickt werden.

**6. Achtung:** Dieses Gerät ist nicht für Sicherheitsanwendungen, Not-Aus Vorrichtungen oder Anwendungen bei denen eine Fehlfunktion Verletzungen und materiellen Schaden hervorrufen könnte, geeignet. Wird dieser Hinweis nicht beachtet, könnten schwere gesundheitliche und materielle Schäden auftreten.

## **3 Technische Daten**

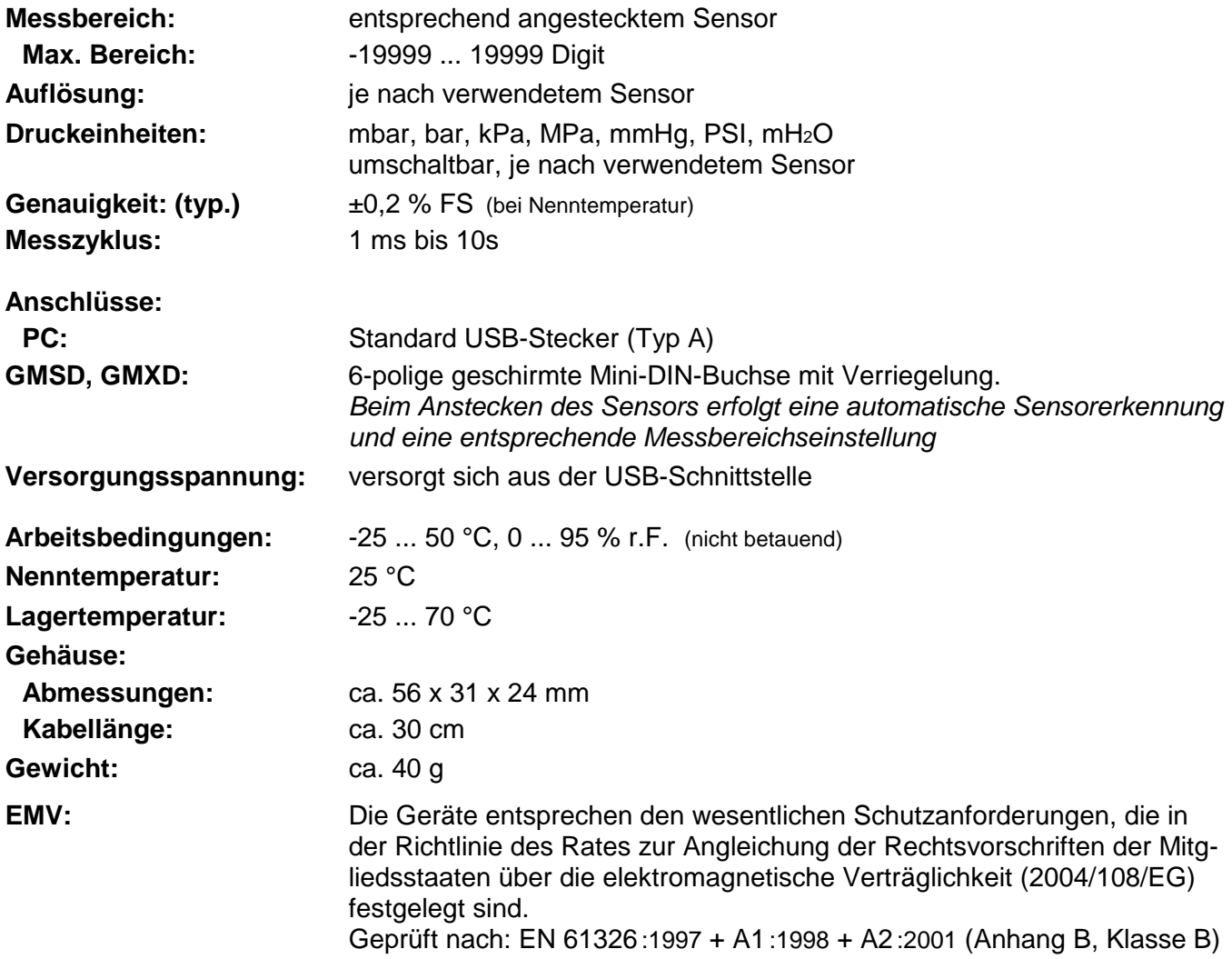

### **4 Entsorgungshinweise**

Das Gerät darf nicht über die Restmülltonne entsorgt werden.

Soll das Gerät entsorgt werden, senden Sie dieses direkt an uns (ausreichend frankiert). Wir entsorgen das Gerät sachgerecht und umweltschonend.

## **5 Betriebsarten**

Nach dem Neustart befindet sich der Adapter im Standard-Modus.

### **5.1 Standard - Modus**

In diesem Modus verhält sich der GDUSB1000 ähnlich wie ein Handmessgerät der GMH3xxx-Serie. Er gibt auf Anfrage den gewünschten Messwert zurück.

Es werden hierfür 4 Messkanäle auf Adresse 1 – 4 zur Verfügung gestellt:

- 1 Messwert: mit einstellbarem Tiefpassfilter (0.00 ... 10.00)
- 2 AVG-Wert Mittelwert der Messung seit der letzten Abfrage
- 3 min. Peak-Wert niedrigster Messwert seit der letzten Abfrage, ungefiltert, mit höchster Abtastrate
- 4 max. Peak-Wert höchster Messwert seit der letzten Abfrage, ungefiltert, mit höchster Abtastrate

Die Kommunikation in diesem Modus kann mit jeder Standardsoftware für GMH3xxx bzw. EASYBUS (z.B. EBS9M, ...) erfolgen. Für die Einbindung in eigene Programme bieten wir die Funktionsbibliothek EASYBUS.DLL an.

Dieser Betriebsmodus ist besonders geeignet für Messungen bei denen max. 1 Messung pro Sekunde durchgeführt werden sollen.

Zum Beispiel für: Langzeitüberwachung von Druckwerten, Dichtigkeitsprüfung, ...

*Hinweis: wählen Sie für die Verwendung des GDUSB1000 in der Software als Pegelwandler USB3100 aus.* 

### **5.2 Fast - Modus**

Das Gerät kann mit Hilfe eines Befehls auf den Modus für "schnelle Messwertausgabe" gestellt werden.

In diesem Modus wird die Messung mittels einer Triggerbedingung gestartet und das Gerät gibt dann automatisch, ohne weitere Aufforderung, in der eingestellten Zykluszeit die Messwerte aus, bis die Stopp-Bedingung erfüllt ist.

Einstellbare Parameter sind hierbei unter anderem:

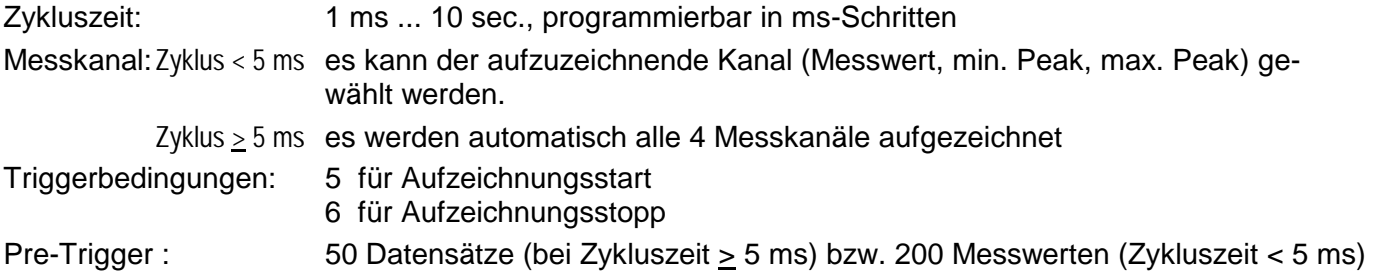

Für Kommunikation und Konfiguration des Gerätes in diesem Modus ist die Software GSOFT-USB erforderlich.

Dieser Betriebsmodus ist besonders geeignet wo sehr schnelle (1000 Messung pro Sekunde) Druckänderungen aufgezeichnet werden sollen.

Zum Beispiel: Erfassung von Druckspitzen bei Schaltvorgängen, ...

## **6 Allgemeine Betriebshinweise**

### **6.1 Sensoren anstecken / wechseln**

Es dürfen nur Sensoren der GMSD oder GMXD-Serie verwendet werden! Mit anderen Sensoren kann es zur Zerstörung des Adapters und des Sensors kommen.

Zum Sensorwechsel ist der Adapter abzustecken. Sensoren vor dem Aktiveren des Adapters anstecken, sonst wird er vom Adapter evtl. nicht richtig erkannt.

Beim Anstecken kann es vorkommen, dass der Stecker nicht richtig in die Buchse einrastet. In diesem Fall den Stecker beim Anstecken nicht an der Steckerhülse sondern am Knickschutz halten. Stecker nicht verkanntet anstecken. Bei richtig angesetzten Stecker kann dieser ohne größeren Kraftaufwand eingesteckt werden. Beim Abstecken der Sensoren nicht am Kabel ziehen, sondern nur an der Steckerhülse.

### **6.2 Höhenkorrektur bei Absolutdruck-Sensoren**

Das Gerät misst den Absolutdruck der Umgebungsluft. Dieser ist jedoch nicht mit dem von Wetterstationen angegebenen "Luftdruck auf Meereshöhe" zu verwechseln!

Bei dieser Druckangabe wird die höhenbedingte Luftdruckabnahme herausgerechnet. Das Gerät ist auch in der Lage diese Luftdruck-Höhenkorrektur vorzunehmen.

Aktivieren Sie hierzu die "Sea-Level-Funktion" mit Hilfe der Konfigurationssoftware (GSOFT\_USB) und geben Sie die Höhe des Aufenthaltsortes über dem Meeresspiegel dort ein.

### **6.3 Nullpunktkorrektur des Drucksensor ('OFFS')**

Für die Messung kann eine Nullpunktverschiebung vorgenommen werden:

### **angezeigter Wert = gemessener Wert – Offset**

Die Nullpunktkorrektur wird zusammen mit der Steigungskorrektur (s.u.) vor allem zum Abgleich von Sensorabweichungen verwendet. Die Eingabe erfolgt in der Konfigurationssoftware. Die Offset-Information wird im Sensor gespeichert, kann also für jeden Sensor getrennt durchgeführt werden.

### **6.4 Steigungskorrektur des Drucksensor ('SCAL')**

Die Steigung der Messung kann mit diesem Faktor beeinflusst werden (Faktor ist in %):

### **angezeigter Wert = gemessener Wert \* (1 + Scale / 100)**

Die Steigungskorrektur wird zusammen mit der Nullpunktkorrektur (s.o.) vor allem zum Abgleich von Sensorabweichungen verwendet. Die Eingabe erfolgt in der Konfigurationssoftware. Die Scale-Information wird im Sensor gespeichert, kann also für jeden Sensor getrennt durchgeführt werden.

### **6.5 Druckanschluß an die Drucksensoren**

Der Messadapter ist so konzipiert, dass alle Sensoren der GMSD/GMXD...-Serie ohne Neuabgleich angesteckt werden können. Somit stehen Ihnen eine Vielzahl voll austauschbarer Sensoren für Messbereiche von beispielsweise –1.999...2.500 mbar relativ bis 0...400.0 bar absolut zur Auswahl.

### **Relativdrucksensoren (Typ: GMSD/GMXD...MR, GMSD/GMXD...BR)**

- Bei Überdruck- bzw. Unterdruckmessungen: Den Kunststoffschlauch mit 4mm Innendurchmesser an den Anschlussstutzen "B" anstecken.
- Bei Differenzdruckmessungen: Die beiden Kunststoffschläuche mit 4mm Innendurchmesser an die Anschlussstutzen "B" und "A" anstecken, wobei am Anschluss "B" der höhere Druck anzuschließen ist.

### **Absolutdrucksensoren (Typ: GMSD/GMXD...BA)**

Kunststoffschlauch mit 4mm Innendurchmesser an Anschlussstutzen "A" stecken. ("B" ist ohne Funktion)

### **Edelstahlsensoren (Typ: GMSD/GMXD...MRE, GMSD/GMXD...BRE, GMSD/GMXD...BAE)**

Für Überdruck-, Unterdruck bzw. Absolutdruckmessungen: Sensor in Gewinde (G1/4") einschrauben oder Kunststoffschlauch über passenden Adapter an Drucksensor anstecken.

### **6.6 Hinweis zum Kalibrierservice**

Werkskalibrierschein – DKD-Schein – amtliche Bescheinigungen:

Soll das Messgerät einen Kalibrierschein erhalten, ist dieses mit dem zugehörigen Fühler zum Hersteller einzuschicken. Nur der Hersteller kann die Einstellungen überprüfen und wenn notwendig korrigieren.

## **7 Treiber-Installation**

### **7.1 Windows Vista™**

Für die Installation der Gerätetreiber ist ein Benutzerkonto mit Administrator Rechten erforderlich. Sollten sie diese Rechte nicht besitzen, so melden sie sich mit einem entsprechenden Konto an oder fragen sie Ihren Systemadministrator.

*Wenn Sie auf Ihrem PC bereits ein Gerät mit dem gleichen USB-Chipsatz (SiLab) installiert haben, dann wird beim Anstecken dieser automatisch installiert.* 

- Legen sie den Datenträger mit dem Treiber in Ihr Laufwerk ein.
- Starten Sie nun den Installer für den Treiber vom dem Datenträger: *E:\Treiber V5.3\Windows\_2K\_XP\_S2K3\_Vista\CP210XVCPInstaller.exe E: steht hierbei für den Laufwerksbuchstaben Ihres Laufwerkes*
- Folgen Sie nun den Anweisungen des Installationsprogrammes *Der Installer durchsucht nun Ihren PC nach bereits vorhanden älteren Treibern und deinstalliert ggf. alle vorhanden Geräte.*
- Stecken sie nun den GDUSB 1000 an den USB-Anschluss Ihres PCs an.
- Das Gerät wird nun automatisch mit dem aktuellen Treiber installiert.

### **Das Gerät ist nun auf Ihrem System installiert und steht damit allen Benutzern zur Verfügung.**

#### **7.2 unter Windows 98SE (Treiberversion V4.28a)**

Legen sie den Datenträger mit dem Treiber in Ihr Laufwerk ein.

- Stecken sie den GDUSB 1000 an den USB-Anschluss Ihres PCs an.
- Es erscheint der "Hardware-Assistent" für die Installation des **"CP2102 USB to UART Bridge Controller"**
- Klicken sie auf den Button "**Weiter"**.
- Bestätigen sie das Auswahlfenster für die Treibersuche mit dem Button "Weiter".
- Wählen sie bei der Such-Auswahl "Geben sie eine Position an" und geben bei "Durchsu**chen**" den Treiberpfad auf der Diskette an und Drücken sie auf **"Weiter**". *Pfad-Beispiel: E:\Treiber V4.28a (Windows 98)\WIN E: steht hierbei für den Laufwerksbuchstaben Ihres Laufwerkes*
- Bestätigen sie den Treibervorschlag "CP210x USB Composite Device" durch Klicken auf "Wei**ter"**.
- Die Installation wird nun fertiggestellt. Dies ist dann mit **"Fertig stellen"** zu quittieren.
- Der erste Teil der Hardwareinstallation ist nun abgeschlossen. Es erscheint nun nochmals der Hardware-Assistent für die Installation des "CP2102 USB to UART Bridge Controller".
- Klicken sie auf den Button **"Weiter"** und bestätigen sie die Auswahl für die Treibersuche mit dem Button .. Weiter".
- Wählen sie erneut das Verzeichnis für die Treiber aus und Klicken sie dann auf "Weiter".
- Bestätigen sie den Treibervorschlag **"CP210x USB to UART Bridge Controller"** durch klicken auf ..**Weiter"**.
- **Die Installation wird nun teilweise fertiggestellt. Dies ist dann erneut mit <b>"Fertigstellen"** zu quittieren.

#### **Das Gerät ist nun auf Ihrem System installiert und steht damit allen Benutzern zur Verfügung.**

## **8 Häufig gestellte Fragen (FAQ)**

### **8.1 Wie kann ich überprüfen ob der Adapter korrekt installiert wurde, und unter welchem COM-Port kann ich den neu installierten Adapter nun ansprechen?**

Rufen sie unter Start \ Einstellungen \ Systemsteuerung \ System \ Hardware den Geräte-Manager auf und öffnen sie den Unterpunkt "Anschlüsse (COM und LPT)".

Hier steht bei erfolgreicher Installation der Eintrag **"CP210X USB to UART Bridge Controller (COM x)"**, wobei das x nach dem COM für den nun verfügbaren COM-Port steht (z.B. COM 4).

*Hinweis: Damit der Adapter im Geräte-Manager angezeigt wird muss er am PC angesteckt sein!* 

Sollte der Eintrag mit einem Ausrufezeichen versehen sein oder nicht enthalten sein, so wurde der Treiber nicht korrekt installiert.

#### **8.2 Wie kann ich den COM-Port des Adapters ändern?**

Rufen sie, bei angestecktem Adapter, unter Start \ Einstellungen \ Systemsteuerung \ System \ Hardware den Geräte-Manager auf und öffnen sie dort den Unterpunkt "Anschlüsse (COM und LPT)".

Hier steht bei erfolgreicher Installation der Eintrag "CP210X USB to UART Bridge Controller (COM x)", wobei das x nach dem COM für den derzeit verwendeten COM-Port steht (z.B. COM 4).

Öffnen sie durch Doppelklick die Eigenschaften für diesen Anschluss, wechseln sie zu "Anschlusseigenschaften" und wählen dort den Punkt "Erweitert".

Hier kann nun beim Punkt **"COM-Anschlussnummer"** der gewünschte COM-Port eingestellt werden.

Sollte dieser Port bereits einem anderen (auch derzeit nicht angeschlossenen) Gerät zugeordnet sein erscheint eine Fehlermeldung:

**"Das Setzen von 2 Geräten auf denselben COM-Port ist prinzipiell möglich, sie müssen nur gewährleisten, dass nicht beide Geräte gleichzeitig angeschlossen sind, da es ansonsten zu einem Konflikt kommt!"**

### **8.3 Wird ein älterer, bereits im System vorhandener, Treiber automatisch upgedatet?**

Nein. Um einen Treiber zu aktualisieren, muss die aktuelle Version wie in "Kapitel 5. Installation" beschrieben erneut installiert werden.

Beim Ausführen des Installer unter Windows Vista, XP oder 2000 wird das System automatisch nach älterem vorhandenem Treiber durchsucht und dieser ggf. deinstalliert. Unter Windows 98SE muss der Treiber vor der Installation manuell deinstalliert werden.

Beim Anstecken des USB-Gerätes wird dieses dann mit dem nun aktuellen Treiber auf Ihren PC installiert.

**"Bei der Installation kommt es vor dass der vorherig eingestellte COM-Port geändert wird."** 

#### **8.4 Wie kann ich die verwendete Treiberversion feststellen?**

Rufen sie, bei angestecktem Adapter, unter

Start \ Einstellungen \ Systemsteuerung \ System \ Hardware den Geräte-Manager auf.

Für den COM-Treiber öffnen sie im Geräte-Manager den Unterpunkt "Anschlüsse (COM und LPT)" und anschließend durch Doppelklick die Eigenschaften für den Anschluss **"CP210X USB to UART Bridge Controller (COM x)"** und wechseln sie zu "Treiber".

Hier können sie bei dem Punkt Treiberversion jeweils den aktuell verwendeten Treiber ermitteln.

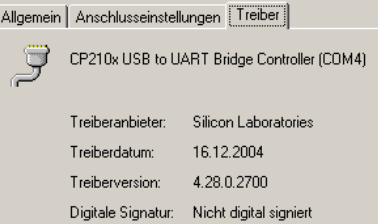

# Bedienungsanleitung

# Windows<sup>™</sup> - Bedienungssoftware GSOFT\_USB für USB-Messadapter GDUSB1000

ab Version 1.3

## Inhalt:

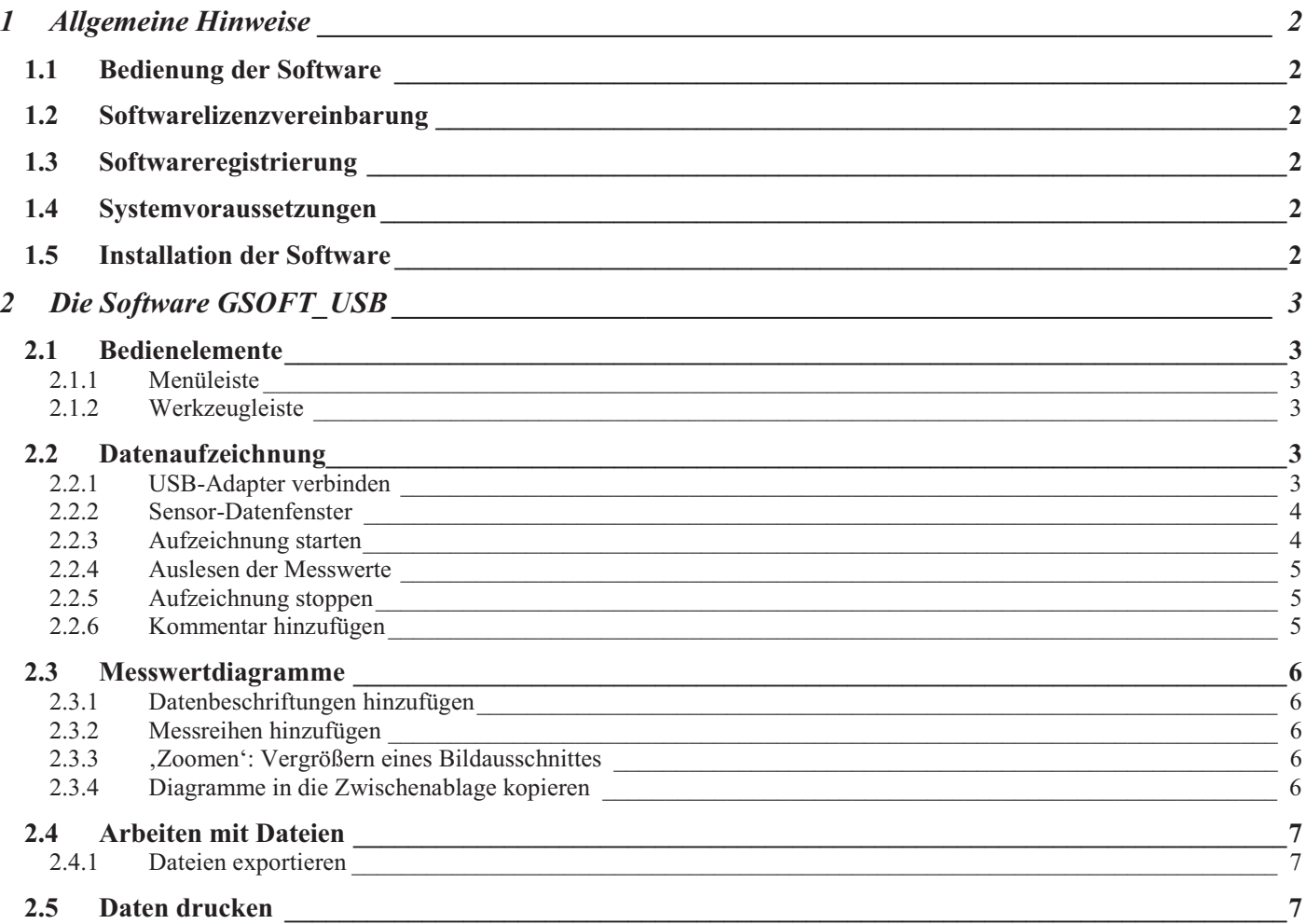

Änderungen vorbehalten

# **1 Allgemeine Hinweise**

# **1.1 Bedienung der Software**

Diese Bedienungsanleitung setzt Grundkenntnisse in der Bedienung eines PC´s unter dem Betriebssystem Windows™ voraus. Sollten diese nicht vorhanden sein, ist es empfehlenswert sich vor der Installation mit den Grundzügen von Windows™ vertraut zu machen (Handbücher, Fachliteratur, Einführungskurse etc. )

## **1.2 Softwarelizenzvereinbarung**

Lesen Sie bitte sorgfältig die Softwarelizenzvereinbarung auf der Datenträger - Verpackung durch. Durch das Öffnen der Verpackung erklären Sie sich mit den Vereinbarungen einverstanden.

# **1.3 Softwareregistrierung**

**Lassen Sie sich registrieren! Es lohnt sich!**  Als registrierter Kunde haben sie folgende Vorteile:

- **Technische Unterstützung:** Nur registrierte Kunden erhalten Unterstützung bei technischen Fragen bezüglich des Programms.
- **Preisgünstige Update-Angebote:** Nur registrierte Benutzer haben einen Anspruch auf unsere günstigen Update-Angebote!
- **Aktuelle Informationen:** Unsere Produktpalette wird ständig erweitert. Nur als registrierter Kunde werden Sie rechtzeitig über neue und erweiterte Produkte informiert. Damit Sie immer auf dem aktuellsten Stand sind!

**Ihre Meinung ist uns wichtig:** Schreiben Sie uns Ihre Wünsche und Verbesserungsvorschläge. Ihre Meinung zählt und kann schon die nächste Version mitbestimmen. Ein Vordruck für die Registrierung ist im Lieferumfang enthalten. Füllen Sie den Vordruck vollständig aus und Faxen Sie ihn an uns!

## **1.4 Systemvoraussetzungen**

- IBM kompatibler PC ( Pentium ™ mit min. 1 GHz)
- Mind. 20 MB freier Festplattenspeicher
- CD-ROM Laufwerk
- Mind. 256 MB Arbeitsspeicher
- Windows™ 98SE, 2000, XP oder Vista
- Maus
- Einen freien, funktionsfähigen USB-Port

## **1.5 Installation der Software**

- Windows<sup>™</sup> starten
- CD-ROM in das CD-ROM Laufwerk einlegen
- "Ausführen" im "Start" Menü wählen
- Geben Sie "d:\setup" ein, wobei , d' für den Laufwerksbuchstaben Ihres CD-ROM Laufwerkes steht und betätigen Sie die Eingabetaste. Ist Ihr CD-ROM Laufwerk nicht d', müssen Sie den entspr. Laufwerksbuchstaben im Aufruf verwenden.
- Folgen Sie den Anweisungen des Installationsprogramms
- Es wird eine neue Programmgruppe mit folgendem Programmsymbol angelegt: Mit einem Doppelklick auf dieses Symbol können Sie die Software starten.

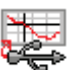

 Programm starten, wählen Sie die gewünschte Sprache und die Schnittstelle aus, an die Sie Ihren Schnittstellenadapter angeschlossen haben.

# **2 Die Software GSOFT\_USB**

GSOFT\_USB erlaubt die Bedienung eines USB-Messwertadapters der Serie GDUSB1000. Dieser Adapter ermöglicht die direkte Anbindung eines Standard-Drucksensors des Typs GMSD/GMXD an die USB-Schnittstelle eines PC's. Mit dieser zugehörigen Software ist es möglich Aufzeichnungen zu starten, stoppen, einzulesen und darzustellen. Zur Visualisierung und besseren Übersicht, können die aufgenommenen Messwerte in Diagramme dargestellt werden.

## **2.1 Bedienelemente**

### **2.1.1 Menüleiste**

Über die Menüleiste sind sämtliche Programmfunktionen zugänglich. Der Inhalt der Menüleiste ist abhängig vom Programmzustand:

> Datei USB-Messadapter Diagramm Konfiguration Fenster Info

### **2.1.2 Werkzeugleiste**

Für die komfortable Bedienung der Software sind die wichtigsten Funktionen der Software in der Werkzeugleiste zusammengefasst. Der Inhalt der Werkzeugleiste ist abhängig vom Programmzustand:

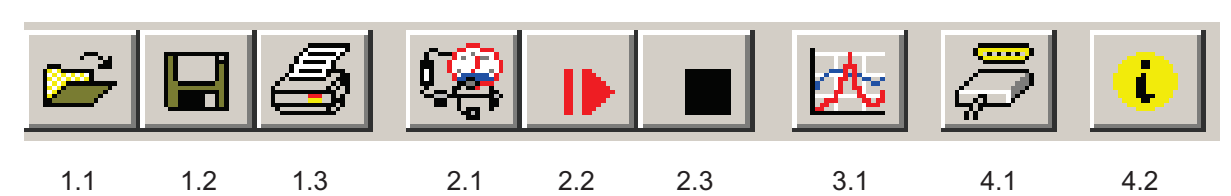

Dateifunktionen:

1.1 Datei öffnen

1.2 Datei speichern 1.3 Datei drucken

Sensorfunktionen:

2.1 USB-Messadapter verbinden 2.2 Neue Aufzeichnung starten 2.3 Aufzeichnung stoppen

Datendarstellung:

3.1 Neues Diagramm erstellen

#### Sonstige:

- 4.1 Schnittstelle auswählen
- 4.2 Info

Wenn der Mauszeiger über ein Symbol bewegt wird, erscheint nach kurzer Zeit eine Funktionsbeschreibung.

## **2.2 Datenaufzeichnung**

### **2.2.1 USB-Adapter verbinden**

- USB-Messadapter an USB-Port anschließen
- Unter dem Menüpunkt USB-Messadapter auf "Verbinden" oder auf das zugehörige Icon in der Werkzeugleiste klicken
- GSOFT\_USB sucht nun nach verbundenen Messgeräten.
- Der gefundene Messadapter wird wie folgt angezeigt:

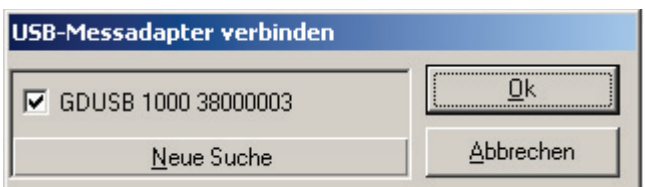

Falls kein Gerät gefunden wurde, klicken Sie auf "Neue Suche".Der USB-Port wird initialisiert und angeschlossene Geräte erkannt. Sollte dennoch kein Messadapter gefunden werden, überprüfen Sie bitte nochmals folgende Punkte:

- Ist der USB-Messadapter am USB-Port angeschlossen ?
- Wurde die richtige Schnittstelle ausgewählt ? ( "Konfiguration / Schnittstelle" )

Mit ´OK´ wird der markierte Messadapter geöffnet.

### **2.2.2 Sensor-Datenfenster**

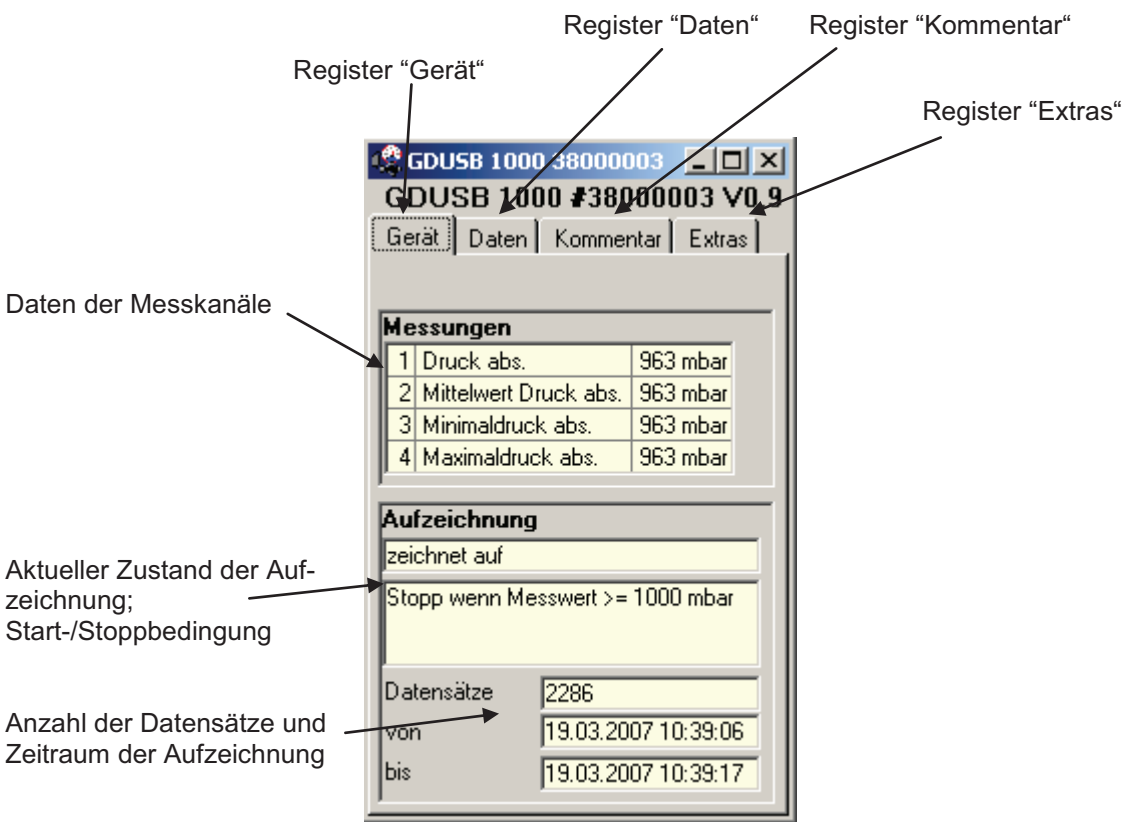

### **2.2.3 Aufzeichnung starten**

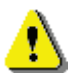

**Durch einen Aufzeichnungs-Neustart werden alle bisher aufgezeichneten Daten überschrieben! Gegebenenfalls die Daten vorher sichern oder bei Messungsneustart nach Aufforderung abspeichern!** 

Zum Starten einer neuen Aufzeichnung wählen Sie bitte "Neue Aufzeichnung starten" oder das entsprechende Symbol in der Werkzeugleiste.

Sie können nun aus einer Auswahl an Start- und Stoppbedingungen auswählen und die Ausgabedaten festlegen.

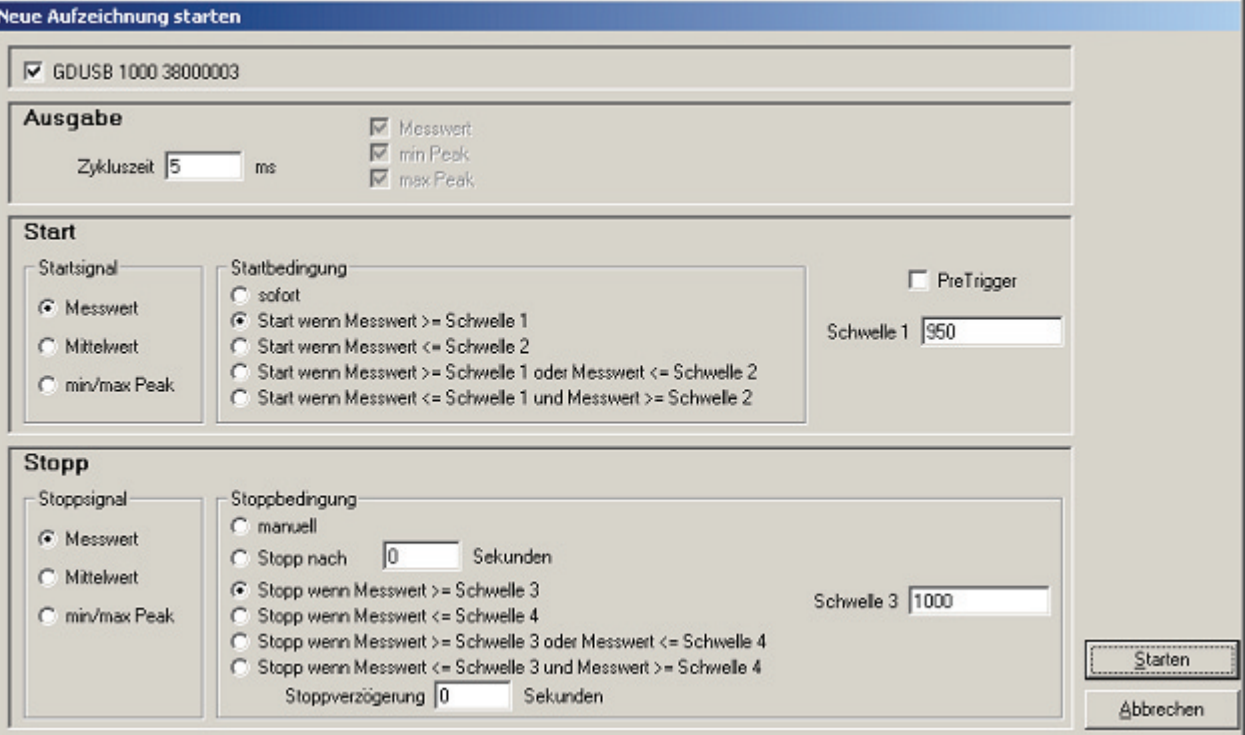

### **Auswahl der Aufzeichnungsart:**

#### **Ausgabe:**

Zykluszeit: hier bestimmen Sie, in welchen Intervallen Messwerte aufgenommen werden sollen. Hinzu kommt, dass Sie wählen können, welcher Wert gerade ausgegeben wird (Messwert, Min./Max.-Wert).

Dabei ist zu beachten: bei einer Zykluszeit von  $\geq 5$ ms werden automatisch alle Messkanäle ausgewählt. Eine direkte Auswahl ist in diesem Fall nicht mehr möglich!

**Start:** Unter den verschiedenen Startbedingungen ist die gewünschte Bedingung auszuwählen. Bei der Einstellung "sofort" beginnt die Messwertaufnahme direkt nach dem Starten. Bei den anderen Bedingungen sind entsprechend ein oder mehrere Schwellwerte einzugeben (werden diese unter- oder überschritten, ist die Bedingung je nach gewähltem Fall erfüllt oder nicht). Die Eingabe der Schwellwerte erfolgt in der Maske auf der rechten Seite. Sie können auch wählen, welches Startsignal zum Messungsstart führen soll. Dies ist allerdings nur möglich, wenn die Zykluszeit  $\geq 5$ ms beträgt. Diese Eingabe können Sie auf der linken Seite unter "Startsignal" vornehmen.

*Der Pretrigger* ermöglicht es Ihnen, Werte vor der eigentlichen Messwertaufnahme zu erfassen. Nach erfolgreicher Messung, werden diese zusätzlichen Messwerte in dem Register "Daten" mit angezeigt.

Bei einer Zykluszeit von < 5ms sind 200 aufzunehmende Messwerte möglich.

Bei einer Zykluszeit von  $\geq 5$ ms sind 50 Datensätze möglich, die jeweils aus vier verschiedenen Messwertreihen bestehen (50 Datensätze x 4 Messreihen = 200 Messwerte)

Beispiel: Es sei eine Zykluszeit von 10ms eingestellt. Es werden also 10ms x 50Datensätze = 500ms lang Daten vor der eigentlichen Wertaufnahme festgehalten.

**Stopp:** hier können Sie, in Analogie zu den Startbedingungen, die Stoppbedingungen festlegen. Neben dem manuellen Stopp und dem Messungsstopp nach einer festgelegten Zeit, steht Ihnen auch der Stopp durch bestimmte

Schwellwerte zur Verfügung (werden diese unter- oder überschritten, ist die Bedingung je nach gewähltem Fall erfüllt oder nicht). Die Eingabe der Schwellwerte erfolgt in der Maske auf der rechten Seite. Sie können auch wählen, welches Stoppsignal zum Messungsstopp führen soll. Dies ist allerdings nur möglich, wenn die Zykluszeit ≥ 5ms beträgt. Diese Eingabe können Sie auf der linken Seite unter "Stoppsignal" vornehmen.

*Die Stoppverzögerung* bewirkt eine weiterlaufende Messwertaufnahme bis die eingegebene Zeit abgelaufen ist. Danach wird die Messung automatisch gestoppt.

### **2.2.4 Auslesen der Messwerte**

Um die Messwerte lesen zu können, muss die zyklische Aufzeichnung zunächst gestoppt werden.

Nach dem Laden der Daten werden diese im Register "Daten" automatisch angezeigt.

Die weiß hinterlegten Felder für die Tabellenüberschriften können verändert werden.

Im Register "Kommentar" können Sie beliebige Texte eingeben.

Wollen Sie die Daten zu einem späteren Zeitpunkt noch einmal betrachten, dann speichern Sie jetzt, indem Sie "Speichern" oder "Speichern unter" im Menü "Datei" auswählen.

### **2.2.5 Aufzeichnung stoppen**

Wird eine Aufzeichnung gestoppt, bleiben die bis dahin gespeicherten Daten erhalten.

### **2.2.6 Kommentar hinzufügen**

Sobald Daten vorhanden sind, können hier beliebige Kommentare eingegeben werden.

Beim Ausdruck kann dieser Kommentar dann mit ausgedruckt werden. Werden die Daten in einer Datei gespeichert, wird der Kommentar mit abgespeichert. Dies ist sehr hilfreich, um die Daten näher zu beschreiben und sie auch zu einem späteren Zeitpunkt noch eindeutig zuordnen zu können.

Es gibt auch die Möglichkeit Vorlagen für immer wieder kehrende Texte zu laden. Dazu über "ändern" die selbsterstellte Vorlage (nur Text-Dateien zulässig!) auswählen.

Über die Taste " Vorlage laden" wird der Text manuell in das Fenster geladen. Ist "automatisch laden" aktiviert, wird die zuvor ausgewählte Kommentar automatisch geladen.

Der Kommentar Text kann jetzt auch noch angepasst, geändert oder ergänzt werden.

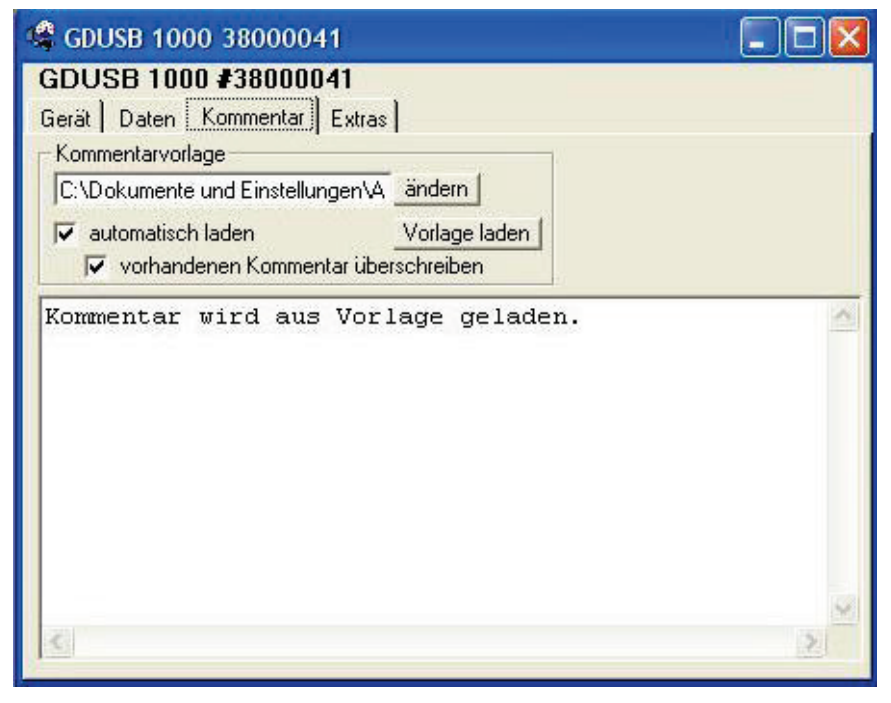

Wenn "automatisch laden" aktiviert ist kann zusätzlich noch die Funktion "vorhandenen Kommentar überschreiben" ausgewählt werden. Dadurch wird ein bereits vorhandener Kommentar mit dem neuen überschrieben, wenn eine neue Aufzeichnung gestartet wird.

# **2.3 Messwertdiagramme**

Die geladenen Daten der Messwertfenster können auch in Diagrammen dargestellt werden.

Wählen Sie hierzu ,neues Diagramm erstellen' im Menü ,Diagramm'.

Sie erhalten dann die Auswahl der möglichen Kurven. Wählen sie die gewünschten Kurven aus und bestätigen Sie mit 'Ok'. Das Diagramm wird geöffnet.

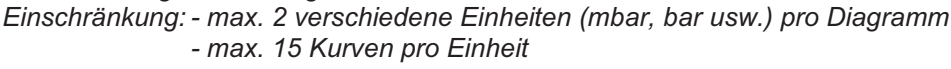

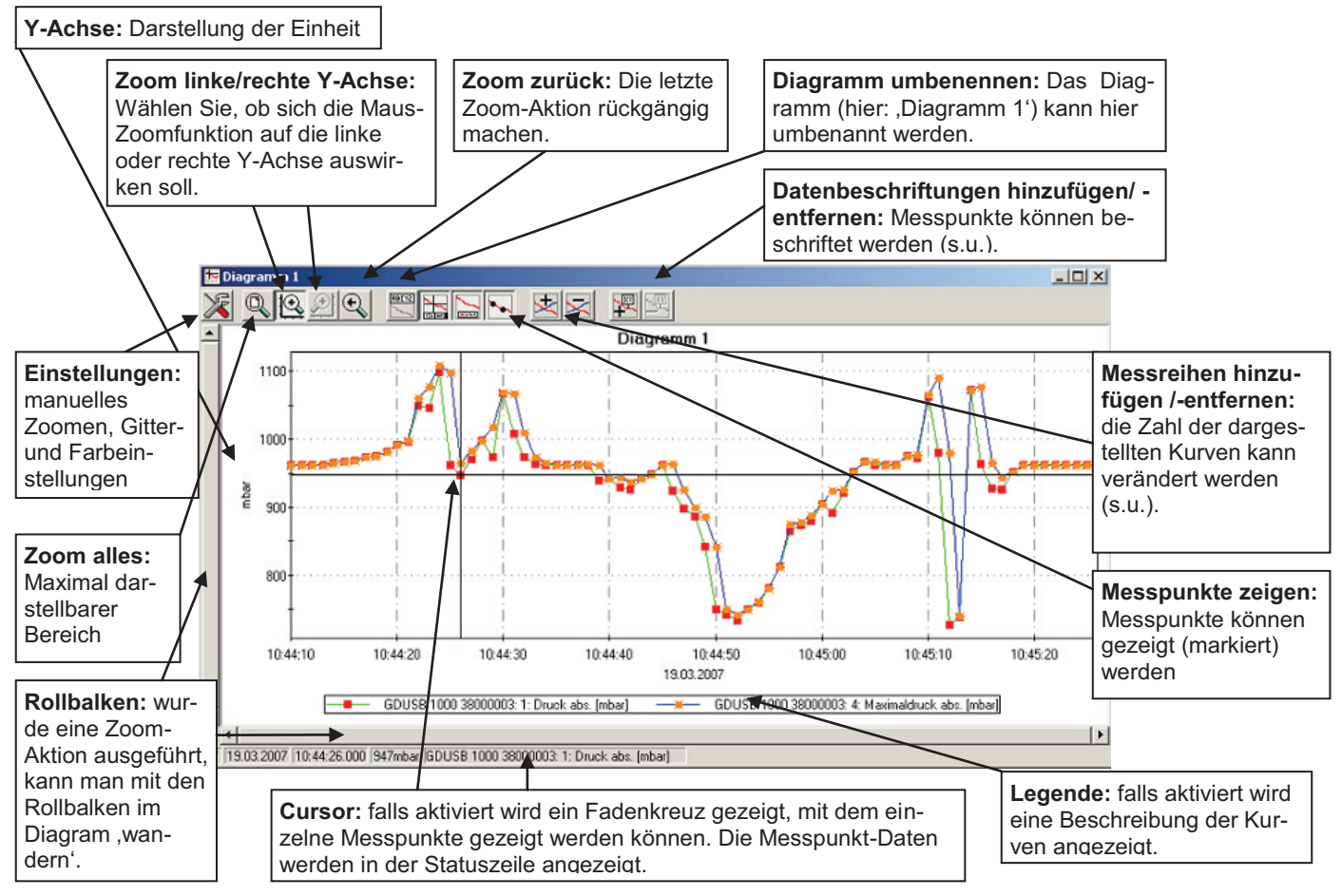

## **2.3.1 Datenbeschriftungen hinzufügen**

Um einzelne Messpunkte mit einem Kommentar zu versehen, wählen Sie den Menüpunkt "Diagramm / Datenbeschriftung hinzufügen" oder das entspr. Symbol. Wenn Sie die Maus über das Diagramm bewegen erscheint als Mauszeiger das Symbol  $\mathbb{W}$ . Ein Mausklick an die gewünschte Stelle platziert einen einzeiligen Text, der frei gewählt werden kann.

## **2.3.2 Messreihen hinzufügen**

Um in einem Diagramm weitere Messreihen darzustellen, wählen Sie den Menüpunkt "Diagramm / Messreihe hinzufügen" oder das entsprechende Symbol des Diagrammfensters an. Es erscheint wieder die Auswahl der Datenquellen und Sie können weitere Messreihen auswählen.

## **2.3.3 'Zoomen': Vergrößern eines Bildausschnittes**

Falls 2 Einheiten dargestellt sind: Mit den Symbolen  $\Box$  und  $\Box$  die gewünschte Y-Achse auswählen.

Die Maus an den Anfang des gewünschten Bereichs führen, linke Maustaste gedrückt halten, Maus bis an das Ende des gewünschten Bereiches bewegen, Maustaste loslassen: der Ausschnitt wird vergrößert (gezoomt). Mit "Diagramm - Zoom zurück" wird der vorher betrachtete Bildausschnitt wieder hergestellt.

Mit " Diagramm - Zoom alles" wird das gesamte Diagramm wiederhergestellt.

Der vergrößerte Ausschnitt kann mit den Bildlaufleisten nach links, rechts, oben, und unten bewegt werden. Sollen genaue Bildausschnitte dargestellt werden empfiehlt sich die Funktion "Diagramm - Einstellungen". Damit kann ein gewünschter Ausschnitt per Zahlen- und Zeitangabe eingestellt werden.

## **2.3.4 Diagramme in die Zwischenablage kopieren**

Diagramme können in die Zwischenablage kopiert werden, um in anderen Anwendungen wieder eingefügt zu werden. Das betreffende Diagramm anklicken, Tastenkombination **Strg und C** drücken -> Das Diagramm wird als Bitmap in die Zwischenablage kopiert.

# **2.4 Arbeiten mit Dateien**

Wenn Sie geladene Daten mit "Speichern" oder "Speichern unter" im Menü "Datei" abgespeichert haben, können Sie diese zu einem beliebigen Zeitpunkt wieder in das Programm laden, um die Daten zu betrachten / auszuwerten. Dazu mit "Datei / Öffnen ..." die entsprechende Datei öffnen.

### **2.4.1 Dateien exportieren**

Die Dateien können als ASCII (=Text) – File gespeichert werden, um sie z.B. mit einer Textverarbeitung oder in einer Tabellenkalkulation betrachten zu können. Wählen Sie dazu das gewünschte Datenfenster aus und wählen Sie "Datei / Export ..." aus dem Menü. Achten Sie insbesondere bei Tabellenkalkulationen darauf, im folgenden Dialogfenster "Datei exportieren" die richtigen Einstellungen zu machen.

## **2.5 Daten drucken**

Das jeweils ausgewählte Fenster (Daten oder Diagramm) kann mit "Datei – Drucken" ausgedruckt werden. Voraussetzung ist, dass ein Drucker an ihrem Computer installiert wurde.

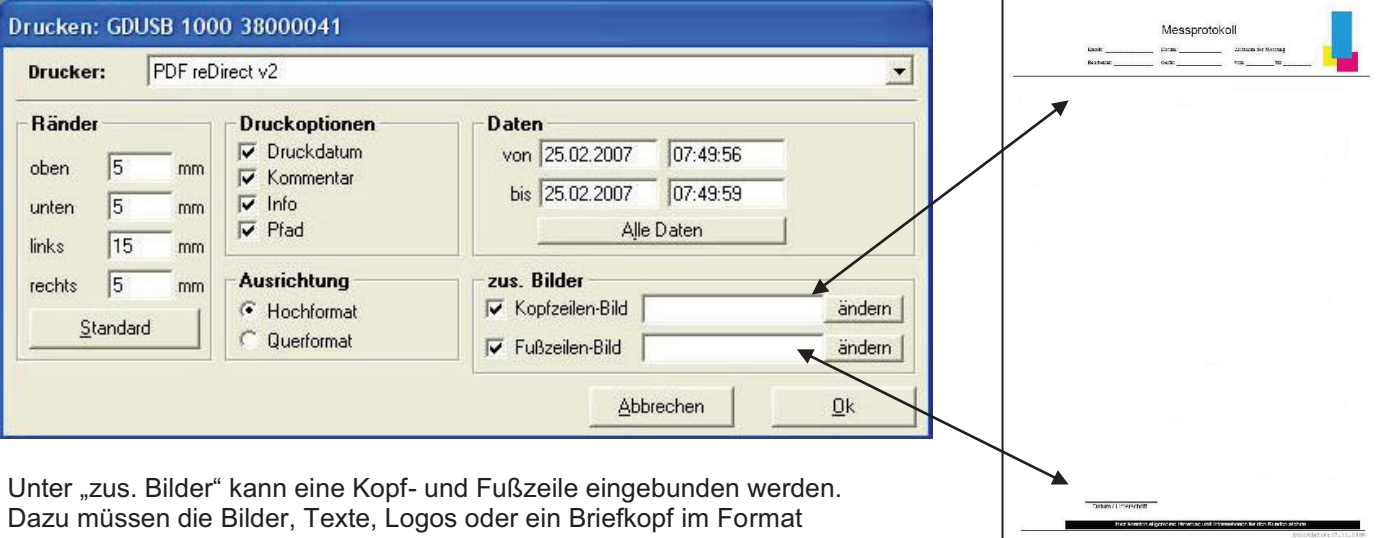

.bmp, .jpg oder .icon vorliegen (Bildgröße muss vorher angepasst werden). Der Ausdruck kann so in ein individuelles Formular verwandelt werden.